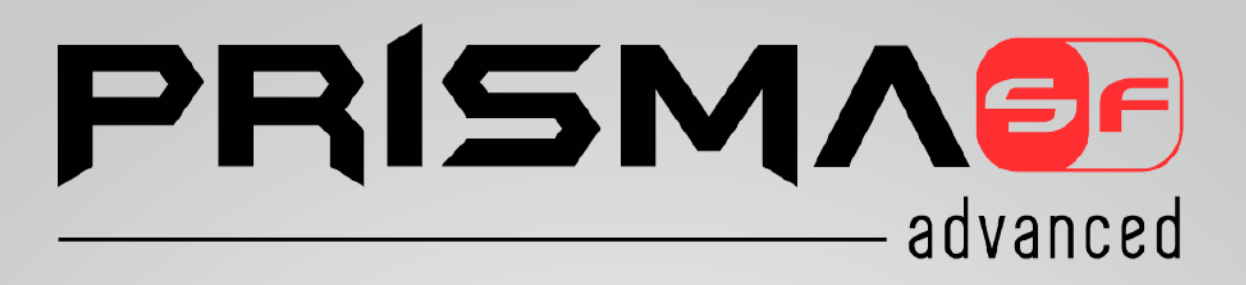

Modelo R2 - Volume 02 - Operacional

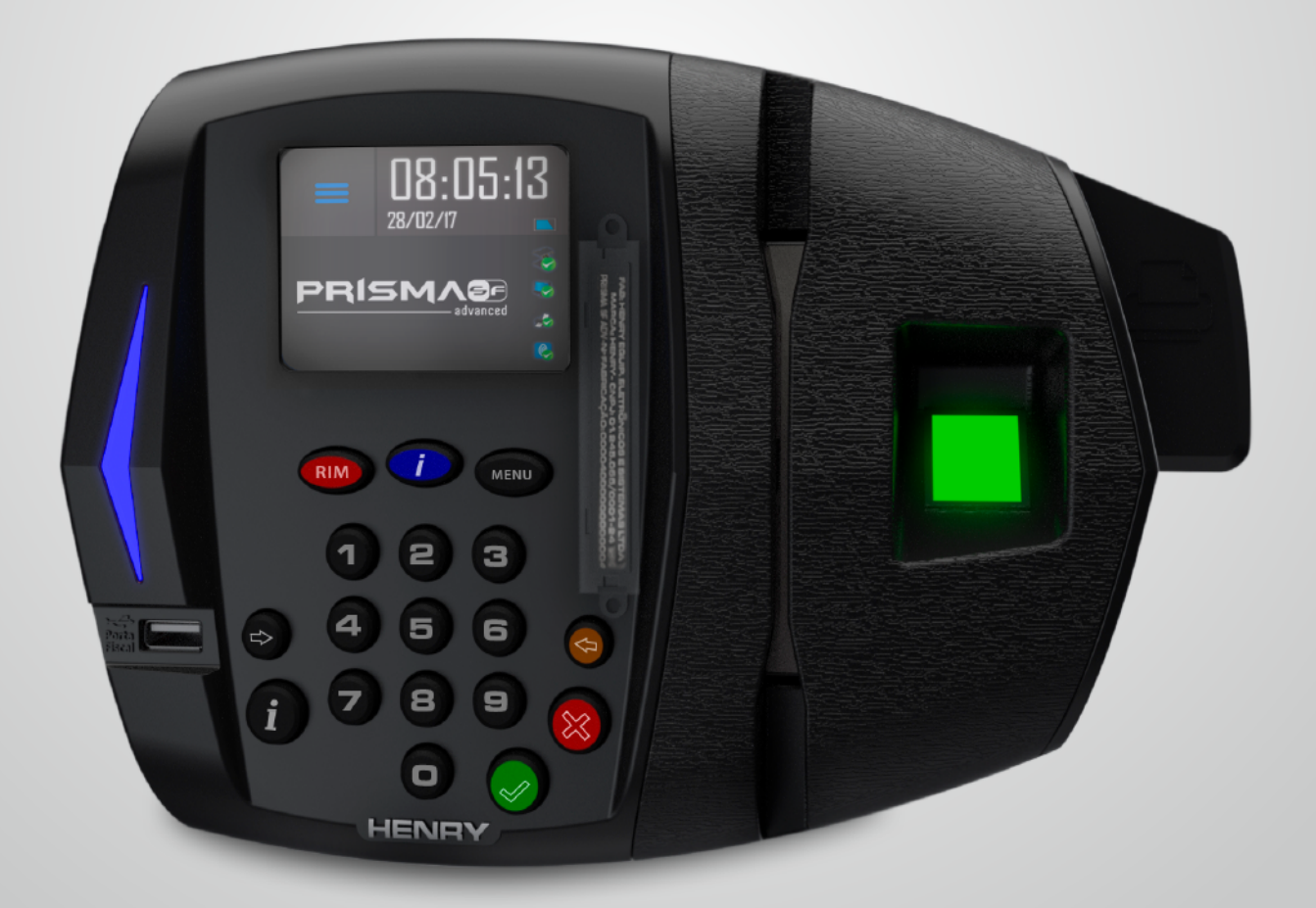

Prisma SF Advanced - R2 - Vol. 02 - Operacional

### **INTRODUÇÃO**

Este manual foi desenvolvido com a finalidade de apresentar os recursos do equipamento, modos de registro de ponto e comunicação.

O equipamento Prisma Super Fácil Advanced foi desenvolvido com a finalidade de registrar a frequência dos colaboradores obedecendo às especificações da portaria 1510/2009 do Ministério do Trabalho e Emprego (MTE) e portaria 595/2013 do Instituto Nacional de Metrologia, qualidade e tecnologia (INMETRO), não possuindo nenhuma funcionalidade de bloqueio de ponto por horário, controle de acesso ou de periféricos externos.

# **HENRY**

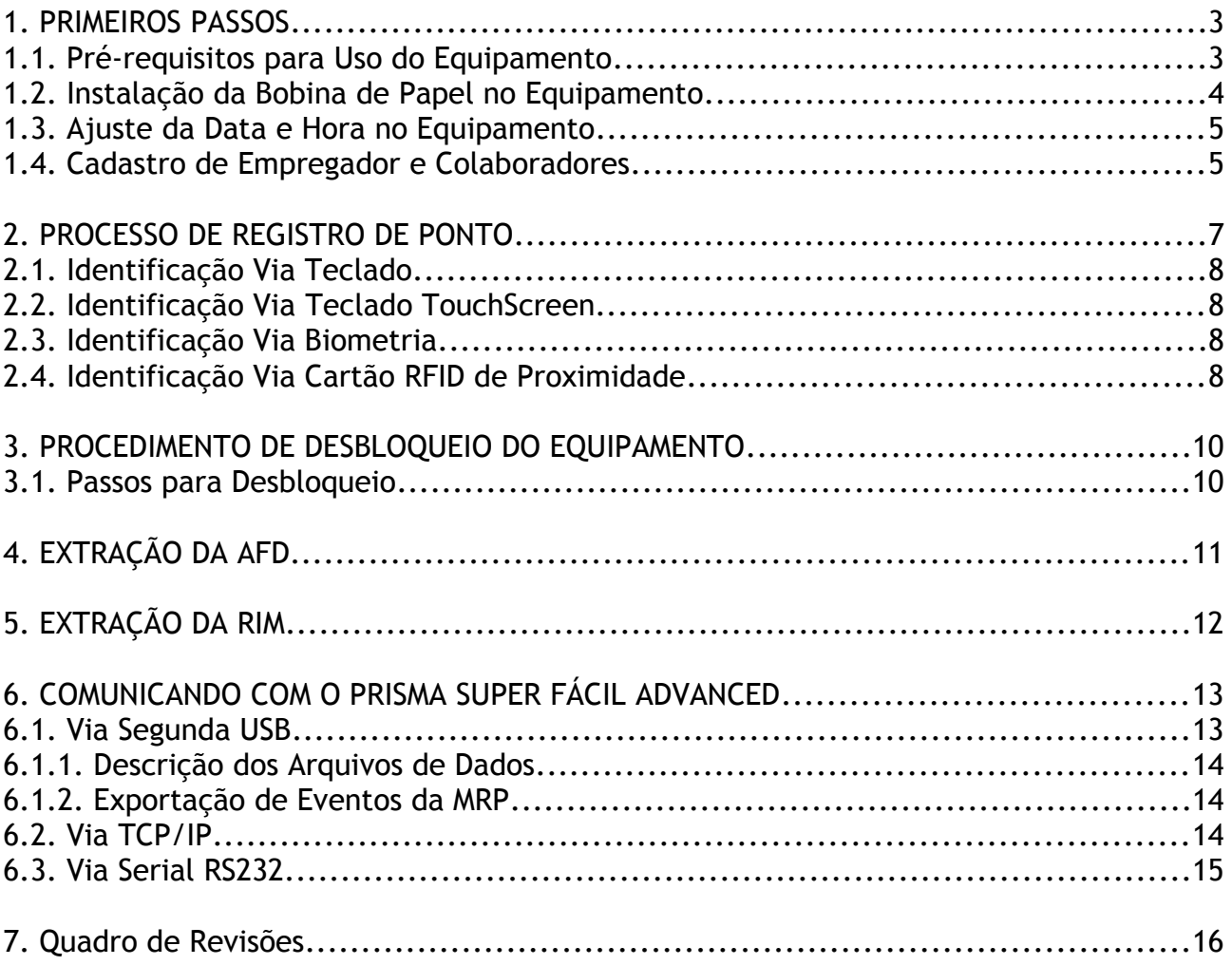

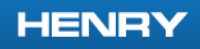

### <span id="page-3-2"></span>**1. PRIMEIROS PASSOS**

### <span id="page-3-1"></span>**1.1. Pré-requisitos para Uso do Equipamento**

- Verifique se o mesmo está com papel na impressora;
- Ajuste a data e hora no equipamento;
- Cadastre o empregador e colaboradores na memória do equipamento.

### <span id="page-3-0"></span>**1.2. Instalação da Bobina de Papel no Equipamento**

Quando da falta de papel no equipamento ele mostrará a mensagem "Sem papel", nesse momento siga os passos abaixo:

Abra o compartimento de papel.

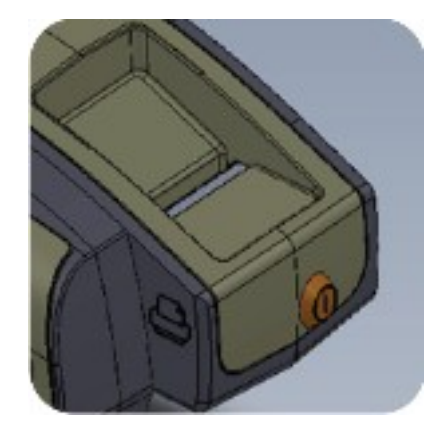

Retire o rolete de sustentação da bobina e passe-o pelo centro da bobina.

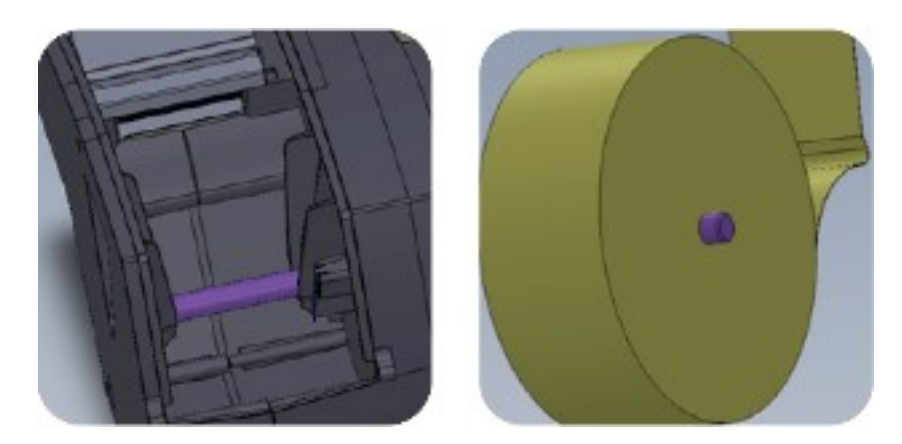

Passe o papel pelo rolete da impressora com a parte termo sensível para baixo.

### **HENRY**

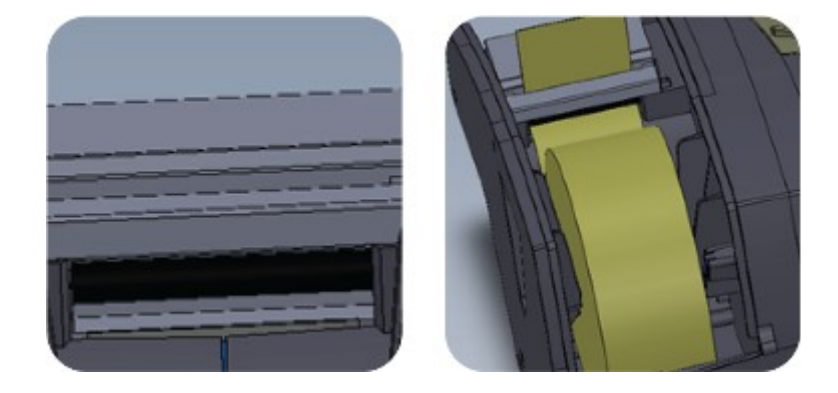

**Passe o rolete pelo centro da bobina, deposite no compartimento depois o feche.** O Papel será ajustado automaticamente, verifique se o papel foi posicionado **corretamente.** 

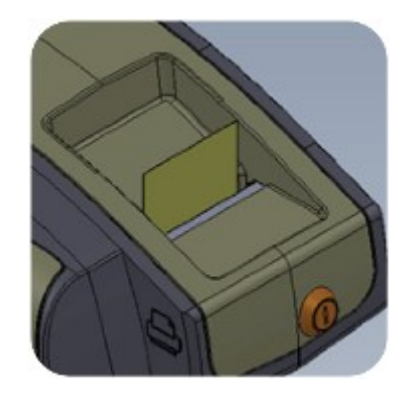

Após estes passos o equipamento está pronto para impressão.

### <span id="page-4-0"></span>**1.3. Ajuste da Data e Hora no Equipamento**

A data e hora do equipamento podem ser ajustadas via menu ou via software. Para o ajuste via menu, siga os passos abaixo:

**1)** Entre no menu "1-Sistema"; **2)** Selecione a opção "1-Data e hora"; **3)** Selecione a opção "1-Aj. Data/hora"

Caso você queira configurar o horário de verão no seu REP, deve ser selecionado a opção "2- Horário de Verão" no menu "Data e hora".

Para ajuste via software veja o manual do software Gerenciador do REP ou do Web Server Embarcado. Veja como fazer as conexões de comunicação no capítulo 6.

### <span id="page-5-0"></span>**1.4. Cadastro de Empregador e Colaboradores**

O cadastro de empregador pode ser feito via software ou pendrive pela segunda porta USB, para isso será solicitado o CNPJ/CPF do mesmo, CEI quando existir, razão social e local da prestação do serviço.

O cadastro de colaboradores pode ser feito por software, pendrive pela segunda porta USB ou via menu cadastro, para o cadastro do colaborador é solicitado PIS, nome do colaborador, flag de verificação biométrica e até duas matrículas (de até 20 dígitos) para identificação da pessoa.

O flag de verificação biométrica informa ao sistema que para aquele colaborador é necessária ou não a autenticação biométrica, caso o colaborador não possua dados biométricos este flag será ignorado e o ponto ocorrerá normalmente.

Obs.:

Para detalhes do processo de instalação física e elétrica do equipamento veja o manual de manutenção e instalação.

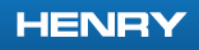

## <span id="page-6-1"></span>**2. PROCESSO DE REGISTRO DE PONTO**

O processo do registro de ponto subdivide se nos passos abaixo:

- 1. Entrada dos dados, via teclado, Biometria e leitor proximidade;
- 2. Identificação do usuário através dos dados na MT;
- 3. Gravação na MRP do evento de ponto;
- 4. Emissão do ticket;
- 5. Aviso sonoro e visual do sucesso na geração do evento.

### <span id="page-6-0"></span>**2.1. Identificação Via Teclado**

- Informa a matrícula de no máximo 20 dígitos;
- Autenticação do usuário;
- Impressão do comprovante.

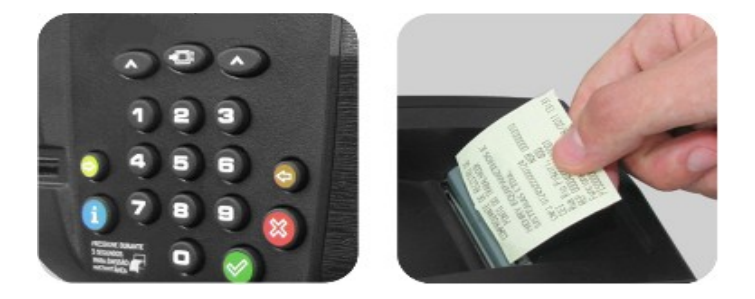

### **2.2. Identificação via Teclado TouchScreen**

- Informe a matrícula do colaborador que deve conter no máximo 20 dígitos;
- Confirme a matrícula;
- Impressão do comprovante;

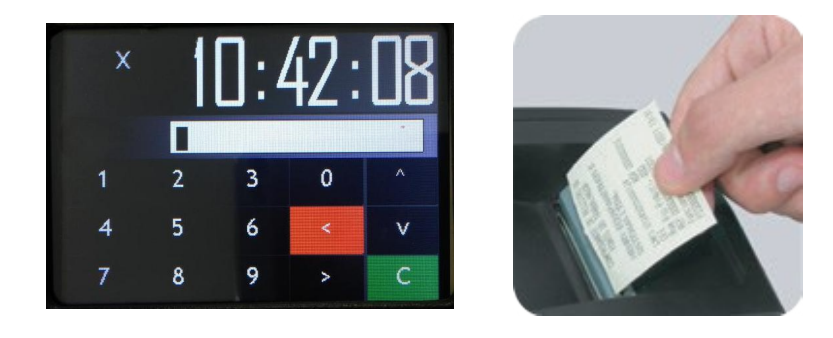

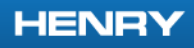

### <span id="page-7-0"></span>**2.3. Identificação Via Biometria**

- Inserção da digital;
- Autenticação do usuário;
- Impressão do comprovante.

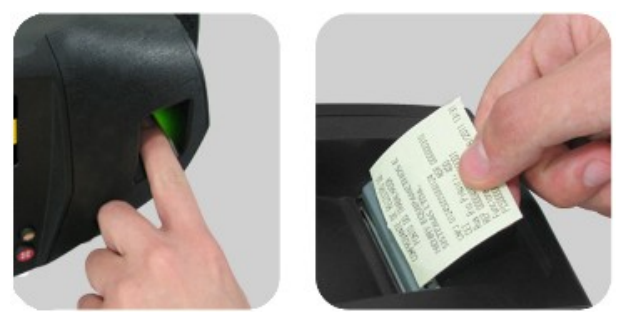

# <span id="page-7-1"></span>**2.4. Identificação Via Cartão RFID de Proximidade**

- Aproxime o cartão;
- Autenticação do usuário;
- Impressão do comprovante.

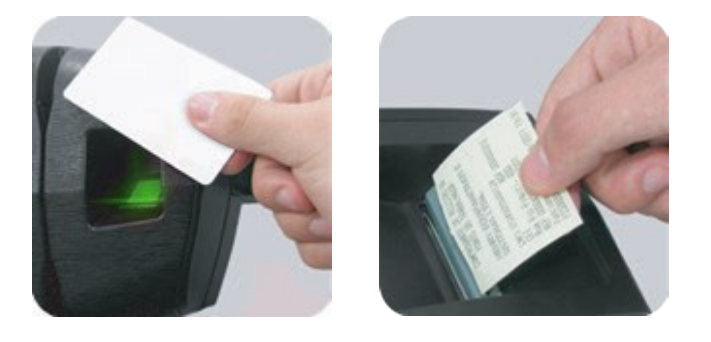

### <span id="page-8-1"></span>**3. PROCEDIMENTO DE DESBLOQUEIO DO EQUIPAMENTO**

Quando aberto o equipamento, seja para uma manutenção ou qualquer outro motivo, o mesmo é bloqueado interrompendo o ponto e as comunicações.

### <span id="page-8-0"></span>**3.1. Passos para Desbloqueio**

- Feche o equipamento e coloque novo lacre de segurança, anote o código do lacre;

- Ligue o equipamento, o mesmo informará que está bloqueado;

- Tecle qualquer tecla para ir ao menu de desbloqueio;

- Entre na opção "1-Ver cod.", esta chave aleatória é gerada toda vez que o equipamento REP é violado;

- Anote a chave;

- Entre em contato com o fornecedor e informe a chave e o código do lacre, o fornecedor informará uma contra chave para desbloqueio;

- Entre novamente no menu de desbloqueio e vá na opção "2-Desbloquear";

- Informe a contra chave fornecida pelo fabricante, caso o equipamento esteja aberto o desbloqueio não será aceito.

- Após o desbloqueio é obrigatório o ajuste de data e hora do equipamento.

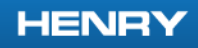

## <span id="page-9-0"></span>**4. EXTRAÇÃO DA AFD**

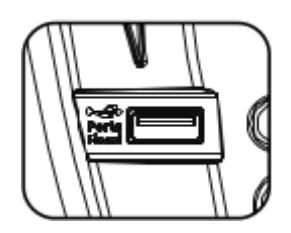

Para extração do Arquivo Fonte de Dados insira um pendrive na porta USB fiscal na frente do equipamento.

O processo inicia com a mensagem "Montando USB", na sequência aparecerá a mensagem "Gravando \*\*\*%" mostrando a porcentagem da transferência de dados para o pendrive e no final a mensagem "Cópia completa" permanecendo a mensagem "AFD gerado" até a retirada do pendrive.

#### **HENRY**

## <span id="page-10-0"></span>**5. EXTRAÇÃO DA RIM**

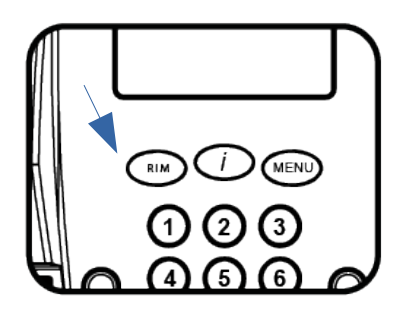

Para extração da Relação Instantânea das Marcações pressione a tecla "RIM" por 5 segundos, após esse tempo o equipamento irá buscar na MRP os eventos das ultimas 24 horas.

Caso não haja eventos na memória do equipamento será mostrada a mensagem: "Sem eventos", se não houver eventos nas ultimas 24h a mensagem a ser mostrada será: "24h sem eventos". Se houver eventos aparecerá a mensagem: "emitindo RIM".

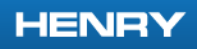

### <span id="page-11-1"></span>**6. COMUNICANDO COM O PRISMA SUPER FÁCIL ADVANCED**

A comunicação com o equipamento pode ser feita pelas seguintes opções:

- Segunda porta USB;
- TCP/IP e
- Serial RS232.

A segunda porta USB destina-se única e exclusivamente a comunicação com dispositivos de armazenamento em massa (pendrive), não possuindo suporte a outros dispositivos.

As portas de comunicação TCP/IP e RS232 são unicamente destinadas a comunicação com software de gerenciamento do REP, não possuindo suporte a qualquer outro dispositivo conectado a ela.

### <span id="page-11-0"></span>**6.1. Via Segunda USB**

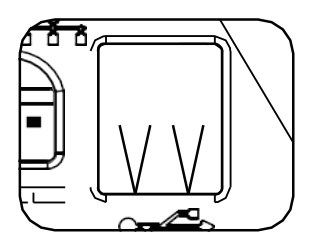

Através da segunda porta USB é possível fazer a importação ou exportação de dados entre o equipamento e um pendrive, nesse processo é possível fazer a transferência dos dados de configuração, empregador, colaboradores, biometria e eventos.

Para o processo de Importação ou Exportação entre no menu do equipamento, depois em Comunicação, USB.

Obs.:

Durante a importação e exportação de dados o ponto via leitora, biometria e teclado ficam liberados.

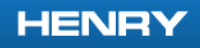

### <span id="page-12-2"></span>**6.1.1. Descrição dos Arquivos de Dados**

Para melhor organização no momento da importação ou exportação foram criados arquivos distintos para cada tipo de informação.

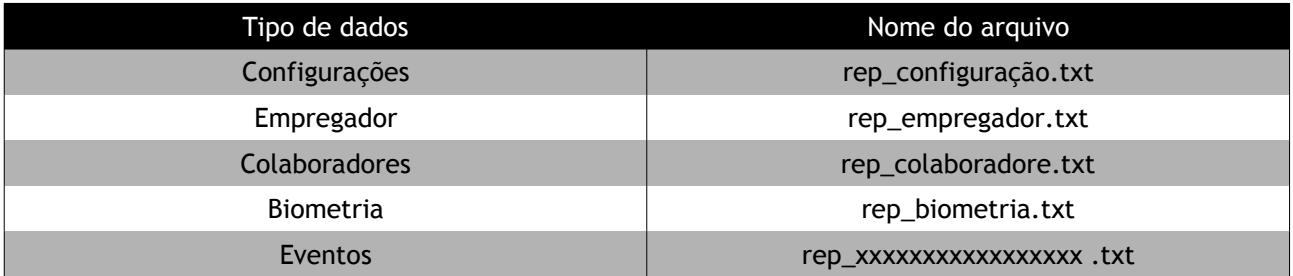

*Obs.: XXXXXXXXXXXXXXXXX é o número serial do equipamento.* 

Caso ocorra algum erro no processo de importação de dados será gerado no pendrive um arquivo de erro, exemplo se importando o arquivo rep\_colaborador.txt será gerado um arquivo rep colaborador log,txt que conterá o número da linha do arquivo original que no processo gerou erro e o código do erro.

### <span id="page-12-1"></span>**6.1.2. Exportação de Eventos da MRP**

É possível exportar os eventos através da segunda USB, tendo 2 opções de coleta: por faixa de NSR ou por faixa de Data.

No processo por faixa de NSR informasse a NSR inicial e depois a final para coleta de dados. Já no por faixa de data informasse a Data inicial e final dos eventos a serem exportados.

### <span id="page-12-0"></span>**6.2. Via TCP/IP**

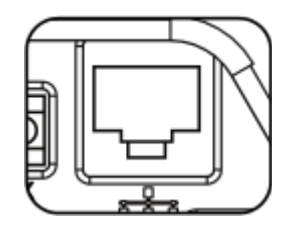

Esta opção de comunicação utiliza a porta Ethernet 10/100 MBits do equipamento, para habilitá-la entre no menu do equipamento, depois em conectividade, TCP/IP. Verifique que o cabo de rede esteja conectado no equipamento e na rede antes de habilitar a comunicação.

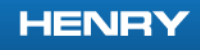

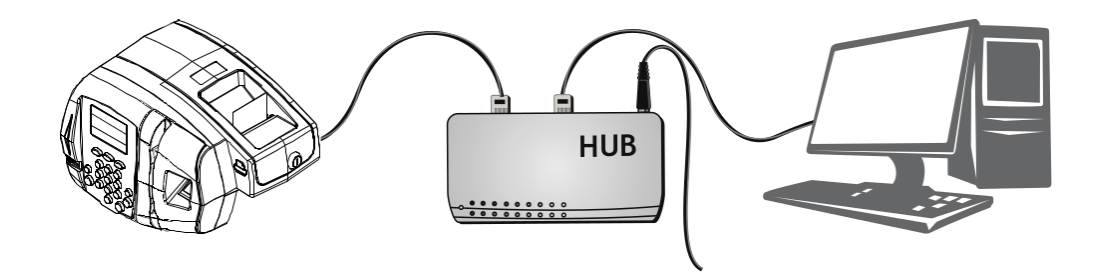

Na comunicação TCP/IP pode se usar tanto o Web Server Embarcado como também um software externo, para mais detalhes dos softwares veja os respectivos manuais.

O sistema de Web Server do equipamento está gravado na memória flash do equipamento e não permite a edição do seu conteúdo. Comunicações por FTP e ou TELNET não são possíveis com o equipamento.

#### <span id="page-13-0"></span>**6.3. Via Serial RS232**

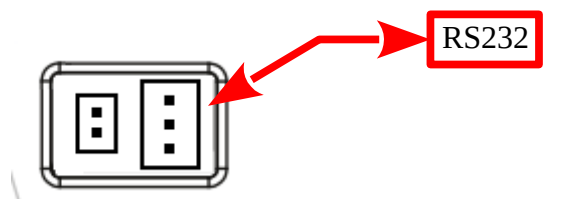

Esta opção estabelece uma conexão mais direta do equipamento com o computador, possuindo 2 opções de velocidade: 9600 bps ou 115200 bps. Para esta opção de comunicação usa-se software externo, mais detalhes veja o manual do software Gerenciador REP.

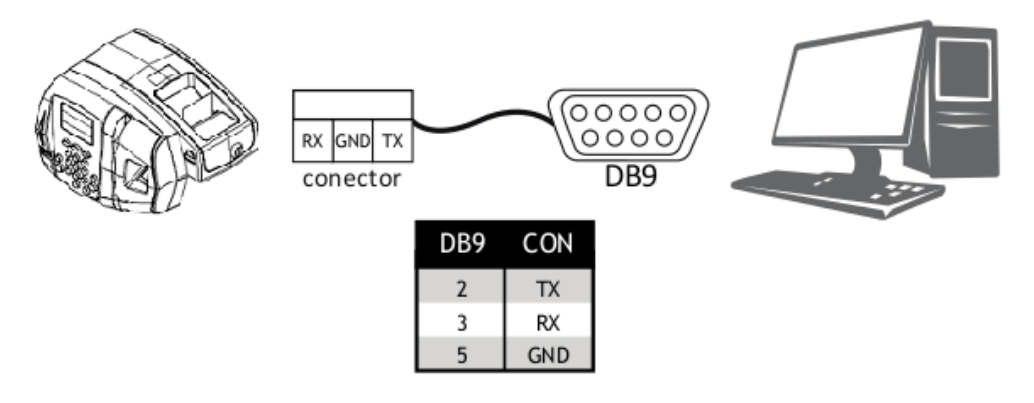

Maiores detalhes sobre a conexão física do cabo serial e sua estrutura, veja o manual de manutenção e instalação.

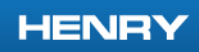

# <span id="page-14-0"></span>**7. Quadro de Revisões**

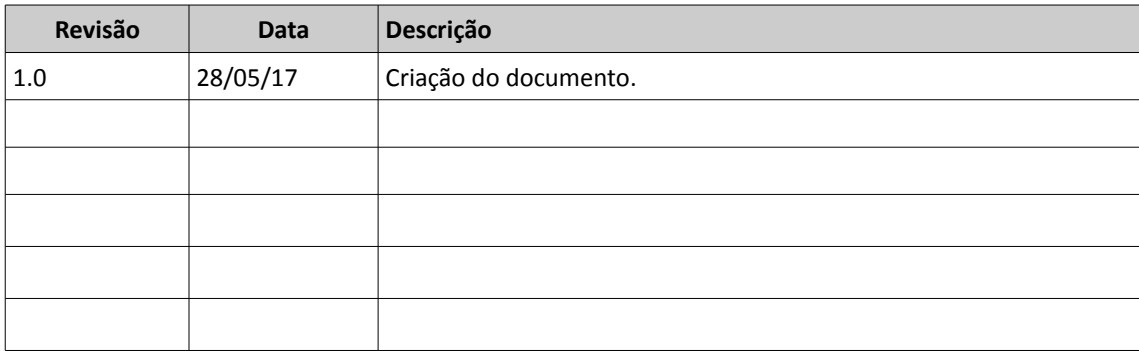